# **STEP BY STEP GUIDELINES FOR A PERIODIC CHECK IN**

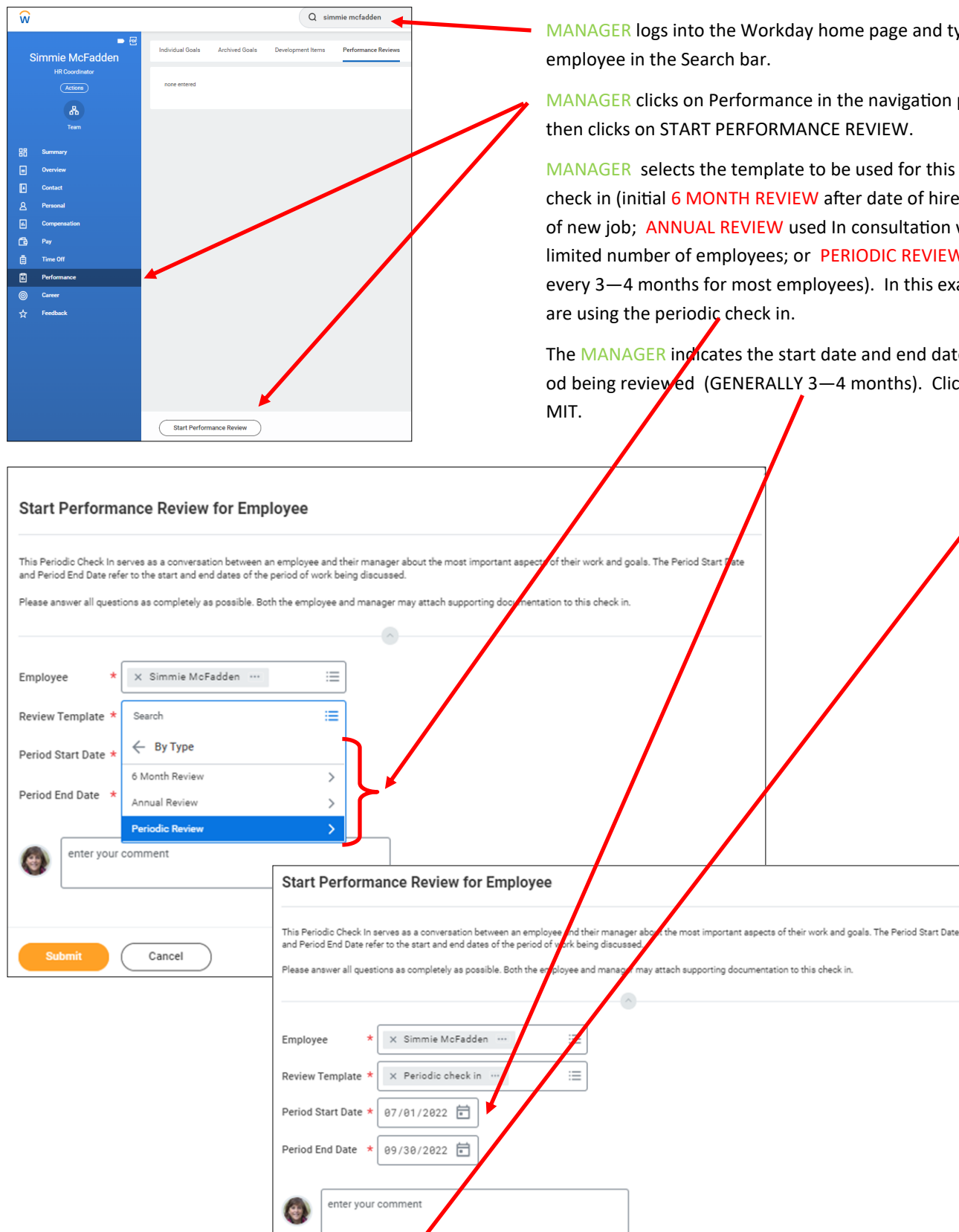

Cancel

MANAGER logs into the Workday home page and types name of

MANAGER clicks on Performance in the navigation pane and then clicks on START PERFORMANCE REVIEW.

MANAGER selects the template to be used for this employee's check in (initial 6 MONTH REVIEW after date of hire or beginning of new job; ANNUAL REVIEW used In consultation with HR for a limited number of employees; or PERIODIC REVIEW suggested every 3—4 months for most employees). In this example, we

The MANAGER indicates the start date and end date of the period being reviewed (GENERALLY 3—4 months). Click on SUB-

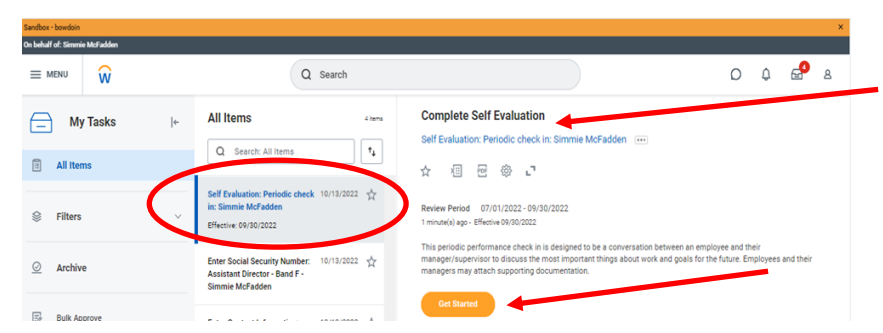

٠

EMPLOYEE will receive a notice in their inbox about a self reflection. When the employee clicks on the task , they can view the check in time period. Click the GET STARTED button to begin.

The blue navigation pane on the left side of the screen assists the EMPLOYEE in following the steps of the check in: answer the QUESTIONS for the check in, add personal and professional GOALS, attach any SUPPORTING DOCUMENTS, and REVIEW and SUBMIT to your manager.

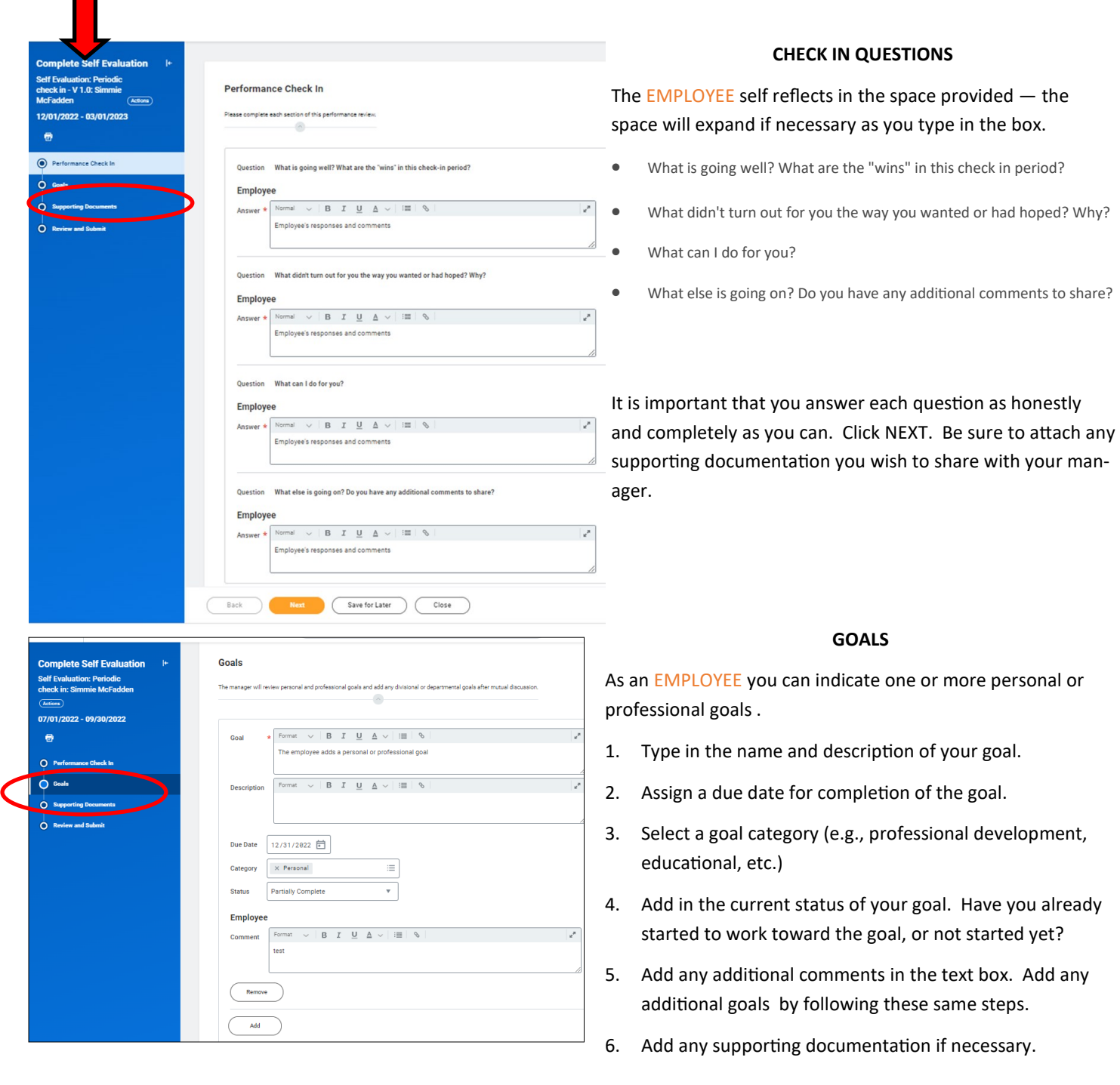

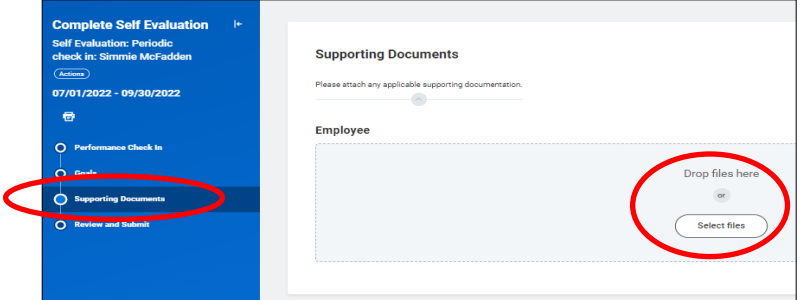

### **SUPPORTING DOCUMENTATION**

The EMPLOYEE should attach any supporting documentation pertaining to the self-reflection or the goals that were entered. The easiest way is to upload .pdf documents from your computer or mobile device.

#### **REVIEW AND SUBMIT**

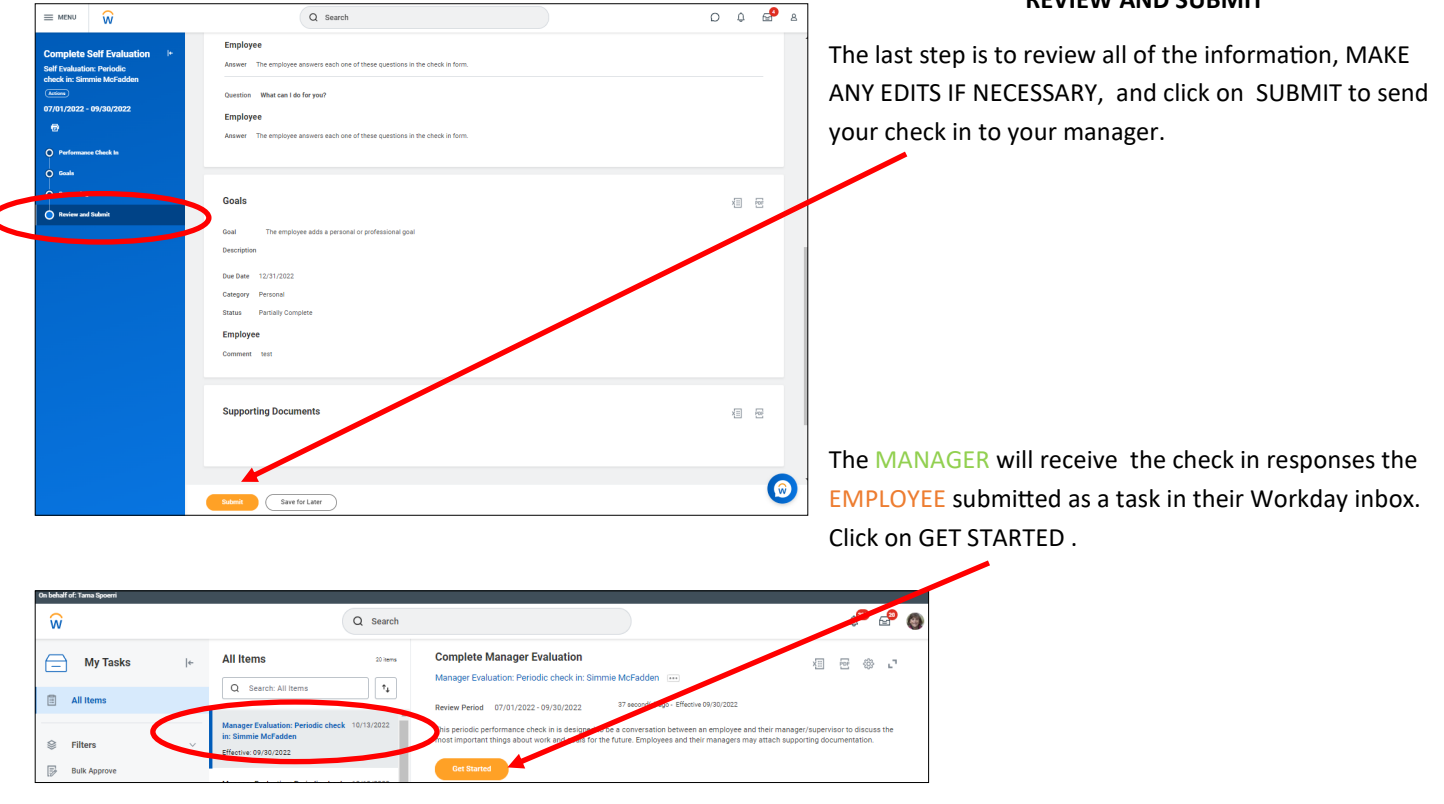

The MANAGER 's screen has the same navigation pane on the left and remainder of the screen is split: there are text boxes for the MANAGER to respond to the same questions as the EMPLOYEE whose responses are displayed on the right. The MANAGER has one additional question to answer, may add, remove, and/or edit goals, and attach supporting documents

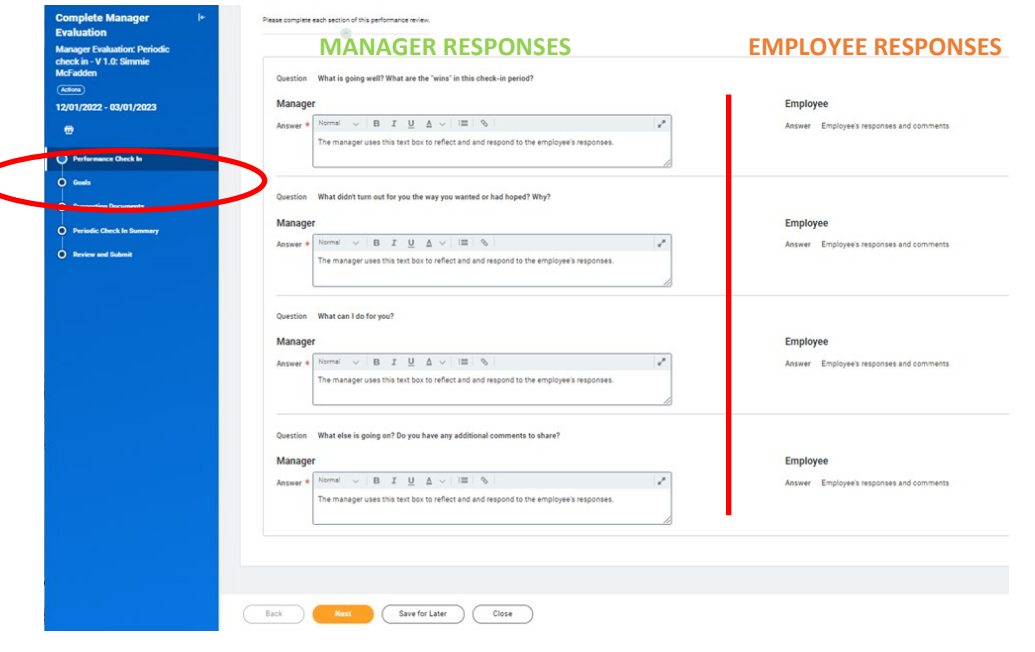

C

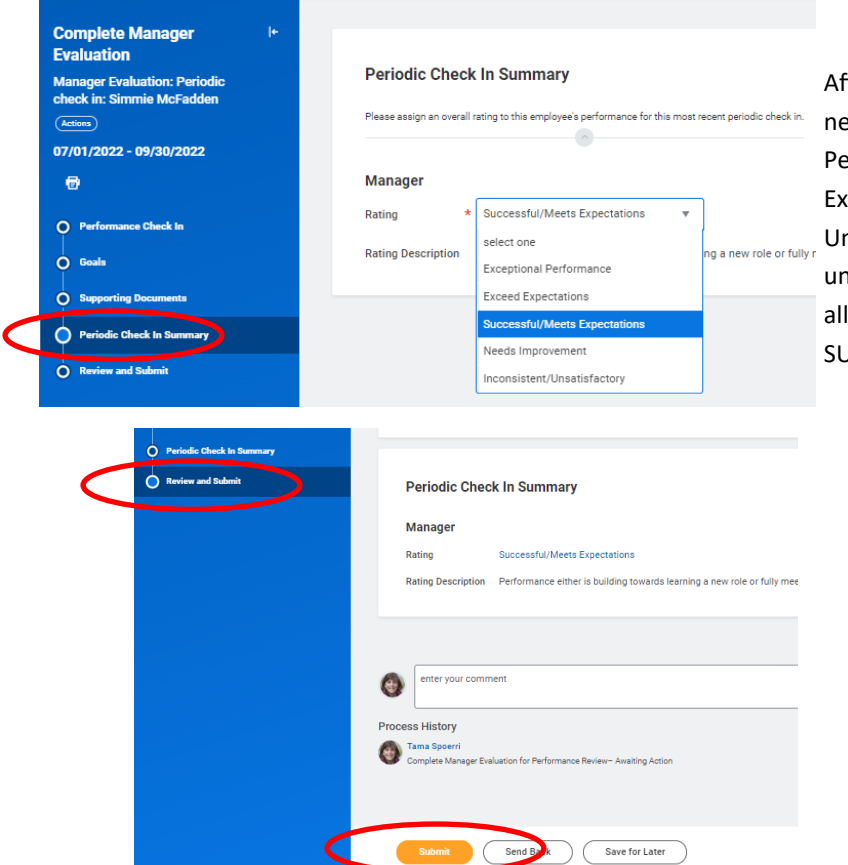

**CHECK IN SUMMARY**

fter the MANAGER has completed the questions, they eed to select a check in summary rating: Exceptional erformance, Exceeds Expectations, Successful/Meets pectations, Needs Improvement, and Inconsistent/ nsatisfactory. The rating description will be displayed nderneath the selection. The MANAGER should review goals and any supporting documentation before clicking JBMIT.

The MANAGER check in / EMPLOYEE self-reflection is automatically forwarded to a Human Resources Performance Partner for review. The Performance Partner can send the check in back to the MANAGER for edits if necessary. Once the check in is approved, the MANAGER will receive a task in their Workday inbox to schedule a performance review meeting with the EMPLOYEE.

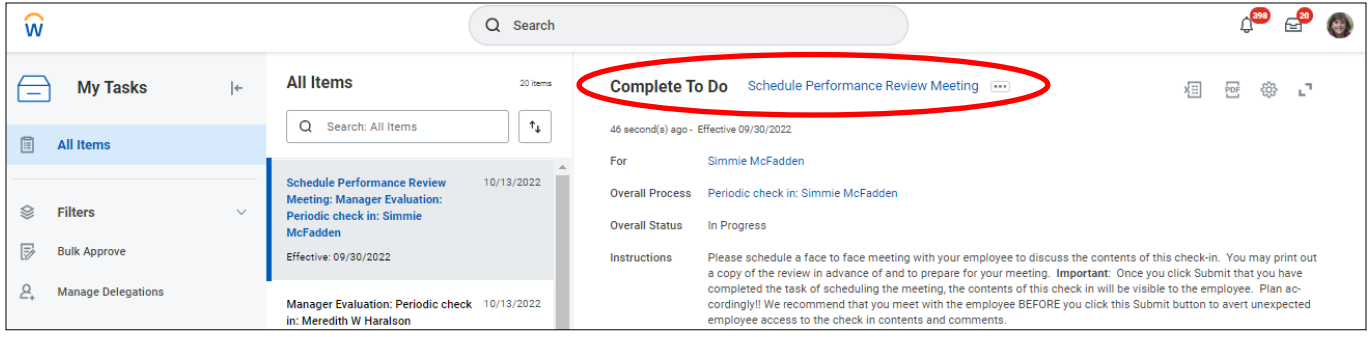

When the meeting is planned, the MANAGER may print out a copy of the check in. IMPORTANT!! Once the MANAGER clicks SUB-MIT that they have completed the task of scheduling the face to face meeting, the contents of the check in are immediately visible to the EMPLOYEE. The MANAGER may want to meet with the EMPLOYEE prior to clicking SUBMIT to prevent unexpected employee access to the check in contents and comments.

The EMPLOYEE will have a new task in their inbox to acknowledge the recent check-in and they can view and print the check in.

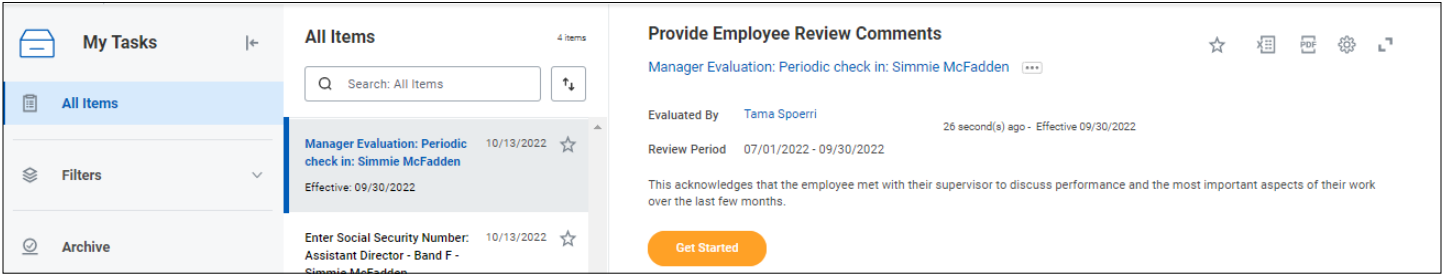

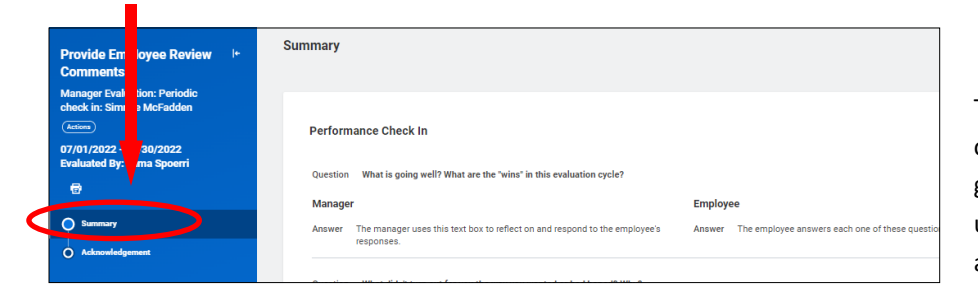

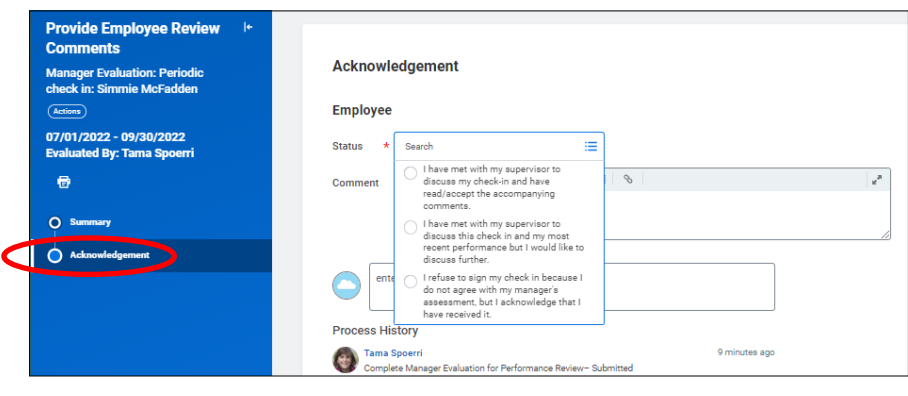

## **SUMMARY AND ACKNOWLEDGEMENT**

The EMPLOYEE may review all of the contents of the check in including answers to questions, goals and comments, and any supporting documentation. Click on NEXT to move to the acknowledgement.

The EMPLOYEE may not agree with all of the aspects of the check in. so there are three different acknowledgements:

- 1. I have met with my supervisor to discuss my check in and have read and accept the accompanying comments.
- 2. I have met with my supervisor to discuss this check in and my most recent performance, but I would like to discuss further.
- 3. I refuse to sign my check in because I do not agree with my manager's assessment, but I acknowledge that I have received it.

After the EMPLOYEE submits their acknowledgement, the MANAGER also receives a task in their Workday inbox to acknowledge the check in. The MANAGER's acknowledgement status and Comments box is presented alongside the EMPLOYEE acknowledgement ( just like the check in itself). ı

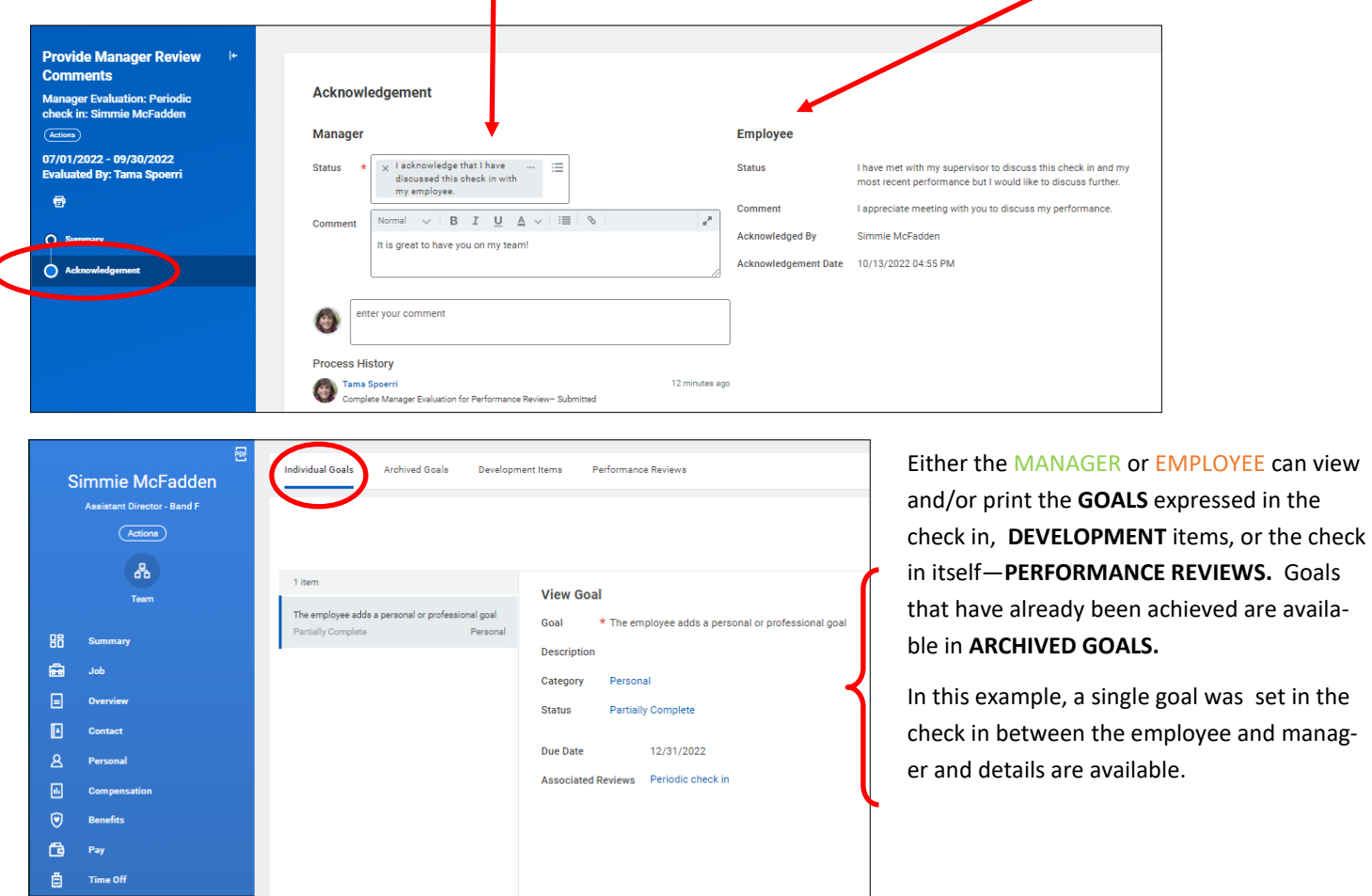

To view or create a printable PDF copy of the check in, click on the Performance Reviews tab and select VIEW or CREATE NEW PDF. You may receive a processing notification while the PDF copy is being created — this is normal, click on Notify Me Later. When the screen refreshes, click on the document in the Review PDF column.

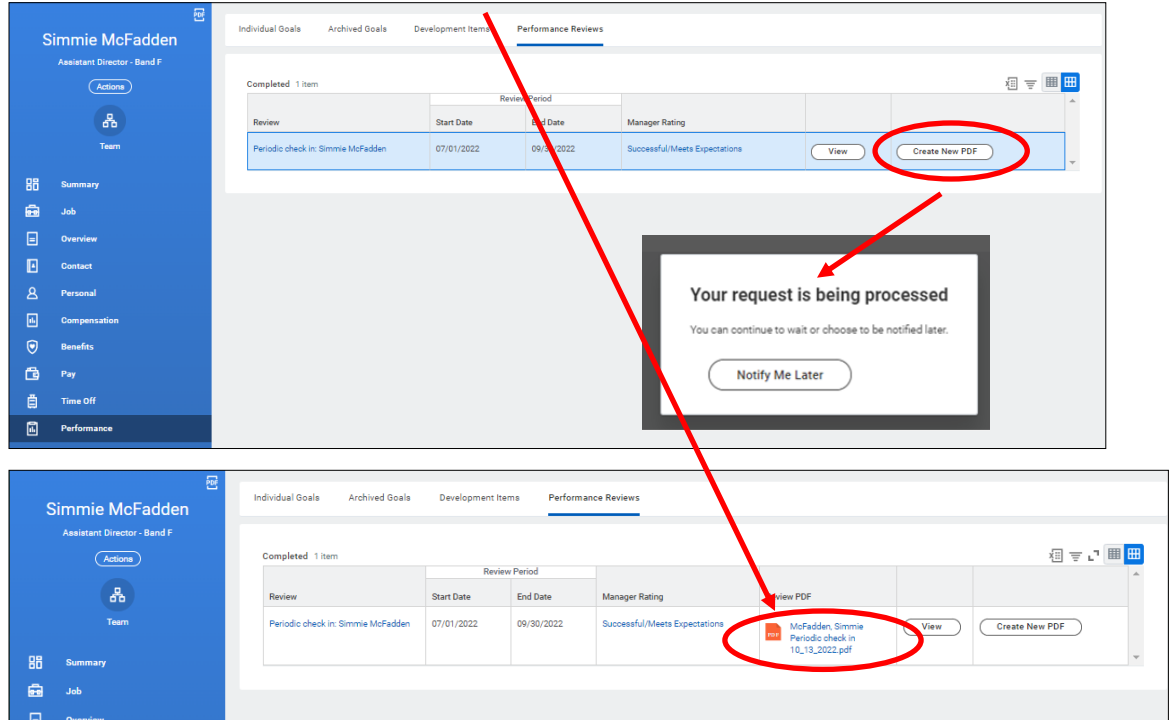

The final print version includes all portions of the check in including any goals, supporting documentation, comments, and acknowledgements.

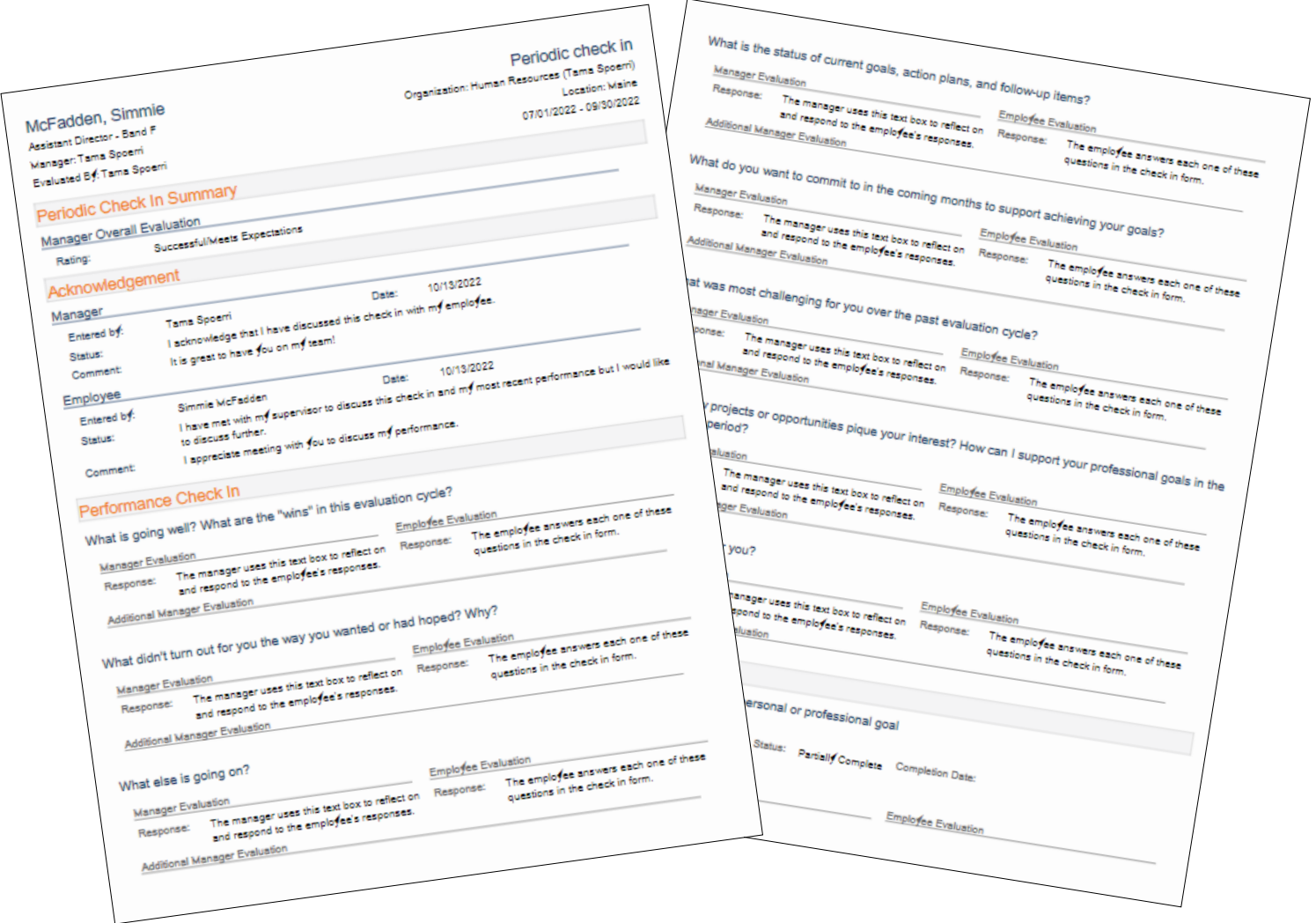

#### **PRINTING A PERFORMANCE REVIEW WHILE IT IS IN PROCESS (NOT FINALIZED)**

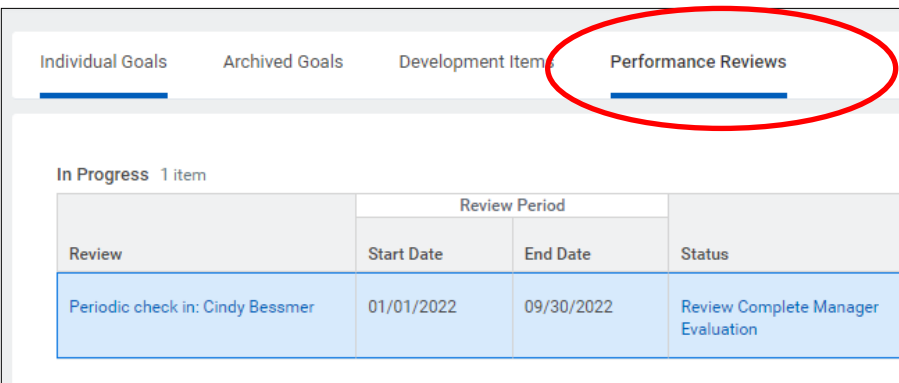

Employee and managers may craft their responses to questions outside of Workday and then copy and paste them in, or may respond directly in Workday. In order to print responses before the check in is completely finalized, follow these steps. Navigate to the Performance tab and locate the check-in in progress.

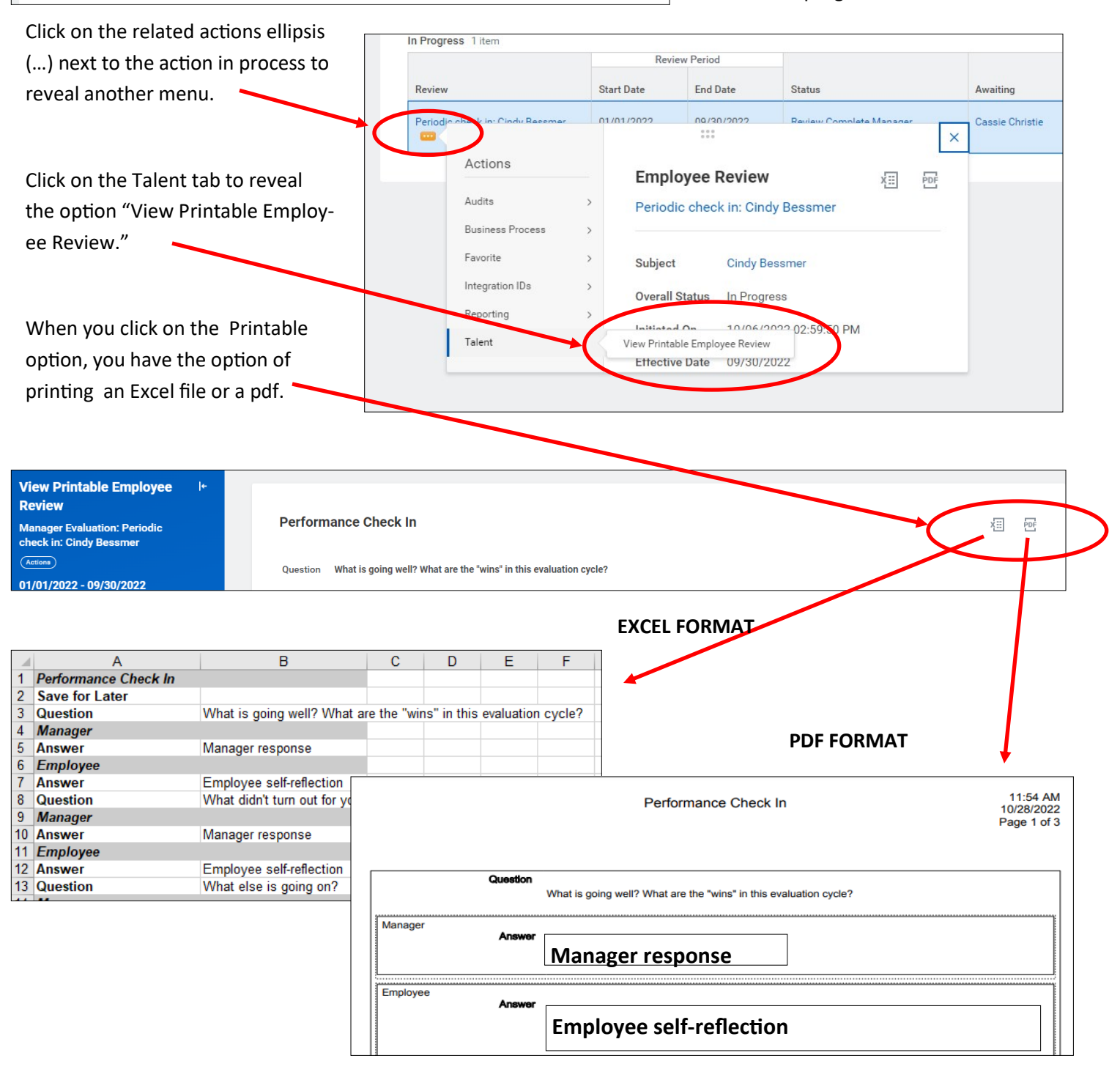